## Virtual Access to SEASCF MacOS Computer lab (TH-410):

## From MacOS to MacOS:

- 1. Connect to the [GW VPN](https://seascf.seas.gwu.edu/vpn-access)
- 2. Download VNC Viewer at <https://www.realvnc.com/en/connect/download/viewer/macos/>

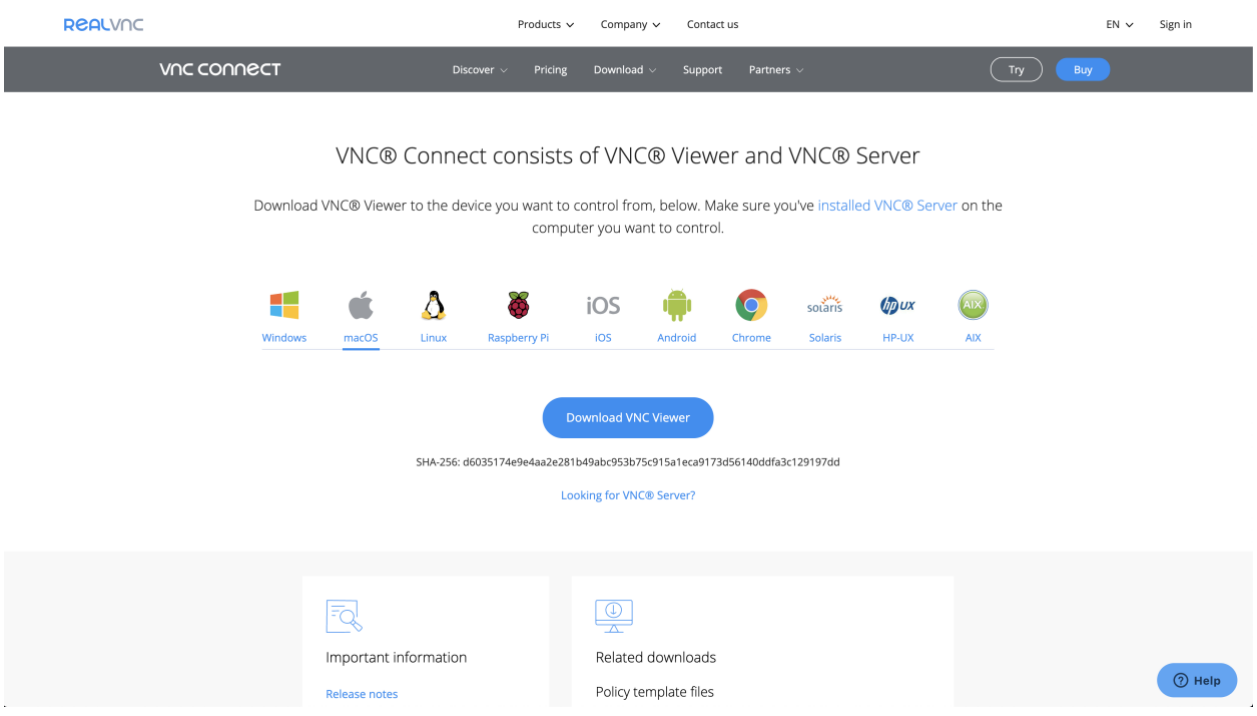

3. Click on the .dmg file that downloads to install the application (VNC Viewer). Drag the

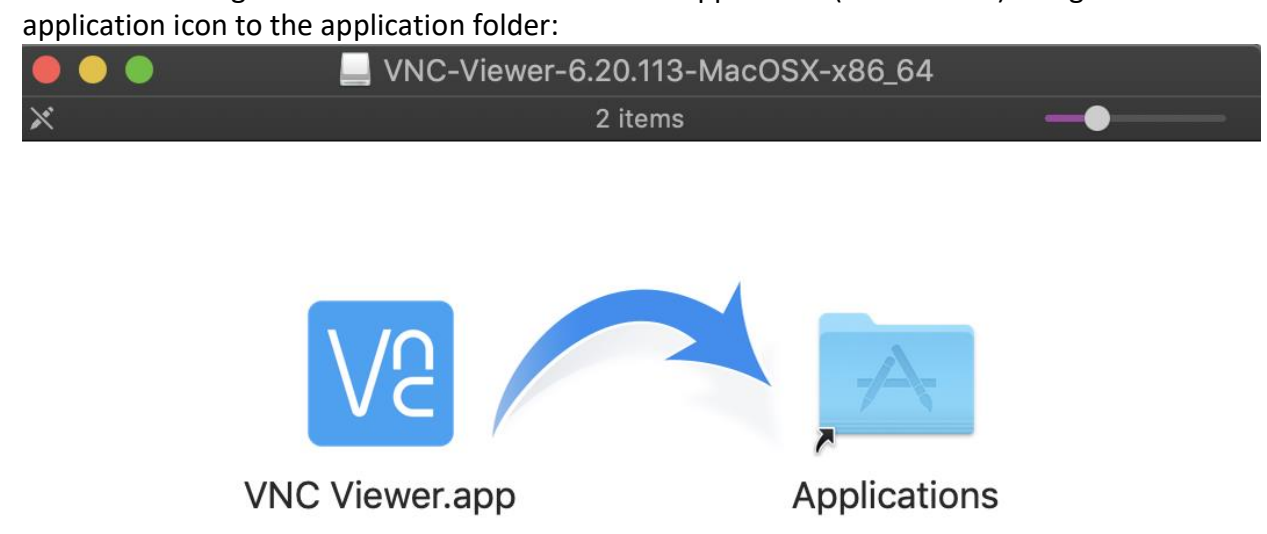

4. Select VNC Viewer from your applications folder to start the app. You should see the below window

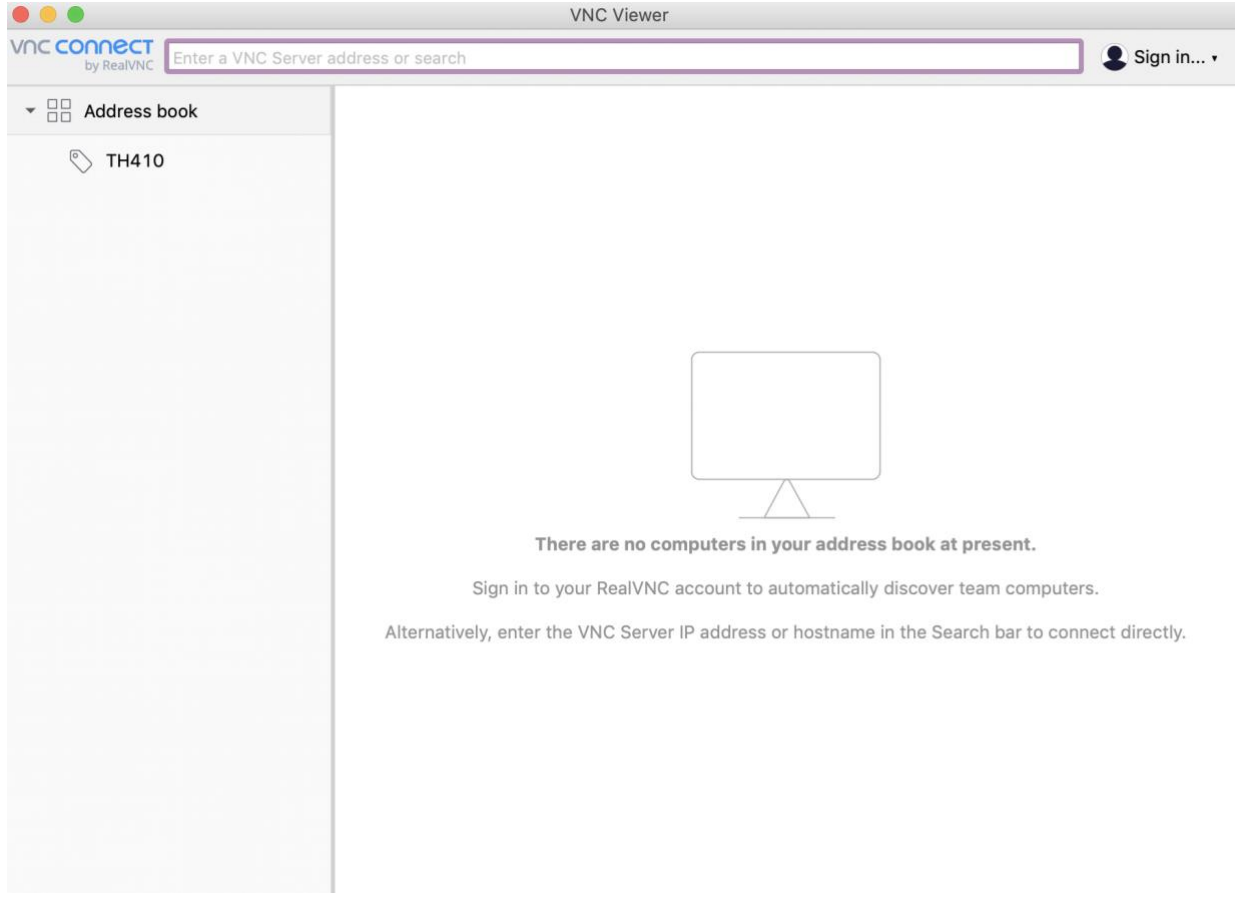

4. Click on the [Tompkins 410](https://sassafras1.seas.gwu.edu/maps/std/c50092df5eda3c4b92c0721b129fa102?mapped=1) link here or on [https://seascf.seas.gwu.edu/remote](https://seascf.seas.gwu.edu/remote-access-labs)[access-labs.](https://seascf.seas.gwu.edu/remote-access-labs) Select any available computer and go back to VNC Viewer.

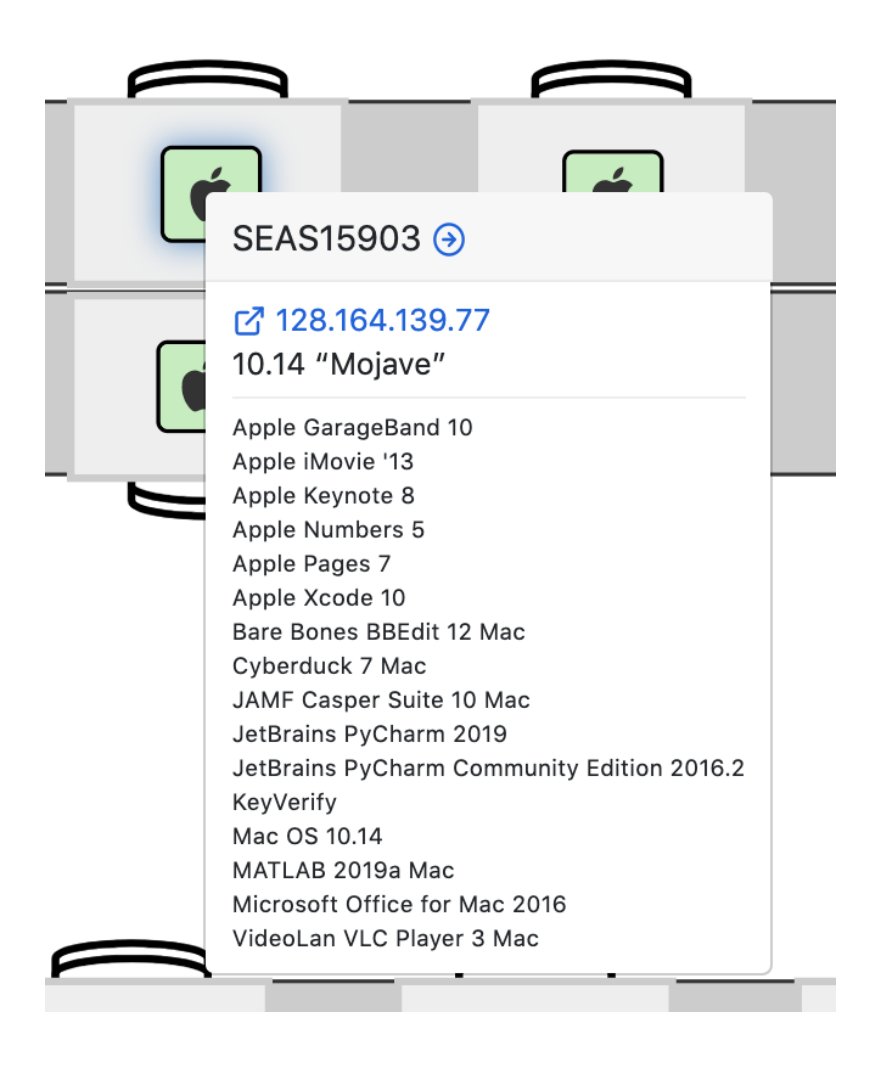

5. Click File > New connection..

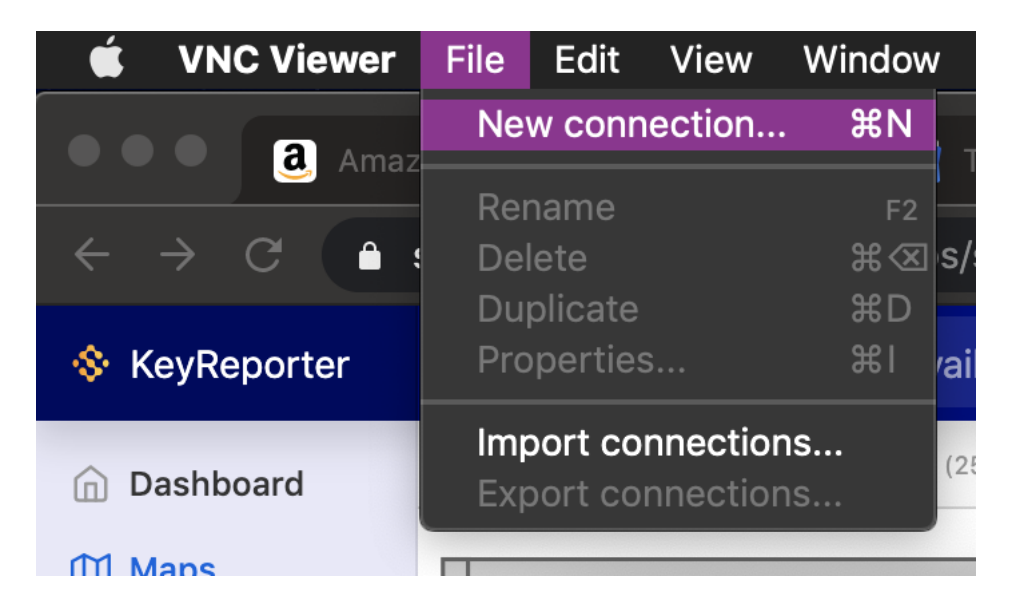

- 6. Fill out the General properties:
	- a. **VNC Server:** e.g. 128.164.139.77 (IP Address of the computer you are remotely connecting to)
	- b. **Name:** e.g. SEAS15903
	- c. **Labels:** TH410
	- d. **Encryption:** Prefer Off (select using drop down arrow)
- 7. Select **Ok**.

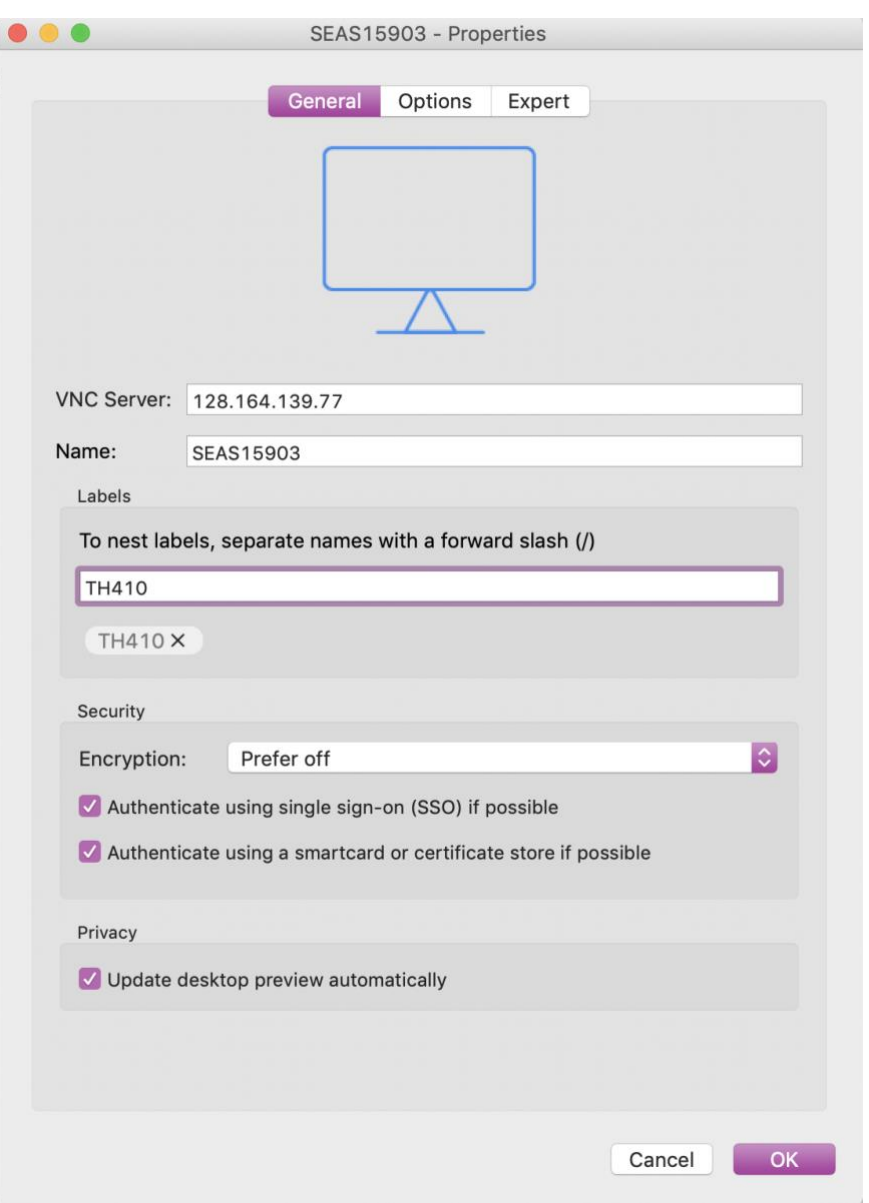

8. Double click or right-click Connect on the connection you have just created:

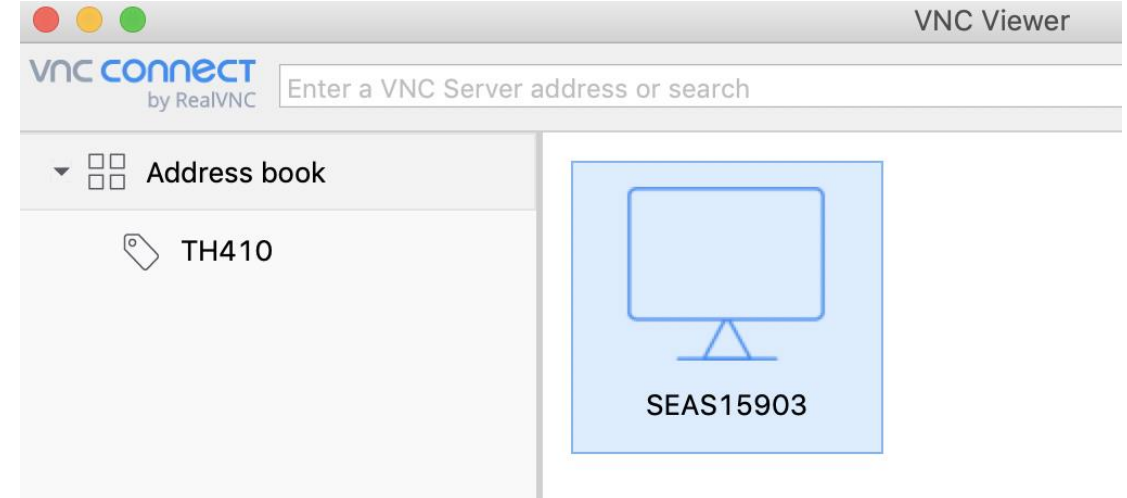

9. You will see a warning that the connection will not be encrypted. Please check "Don't warn me about this again" and click **Continue**.

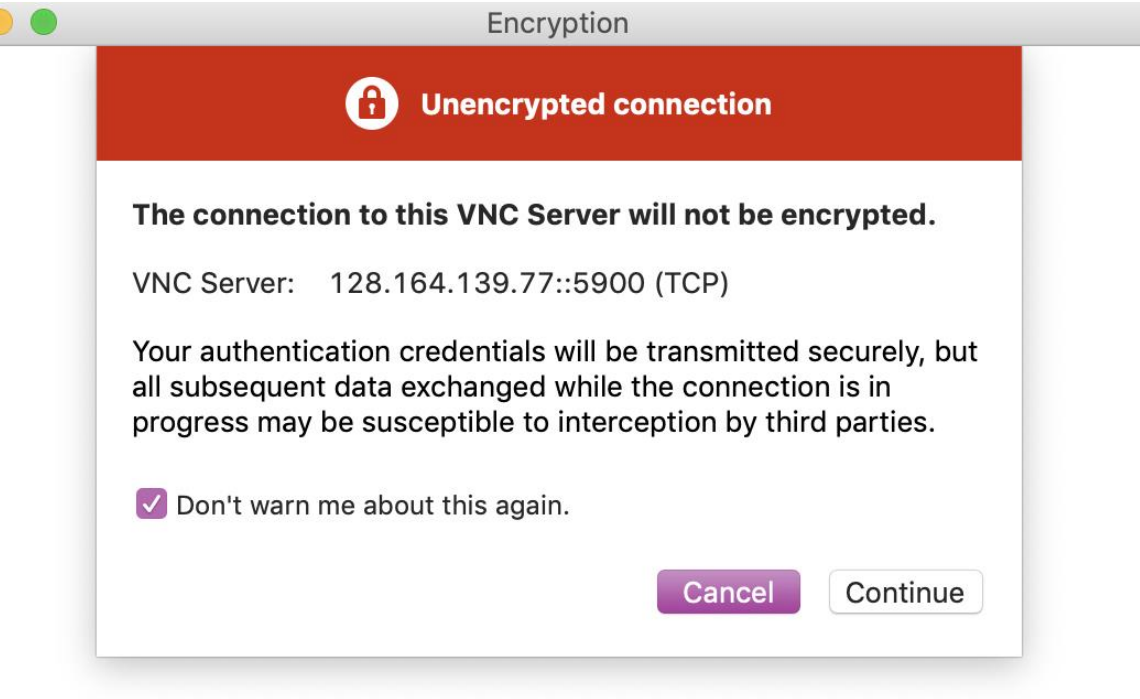

Stop

## 10. Please enter the **Password:** SEAS123!

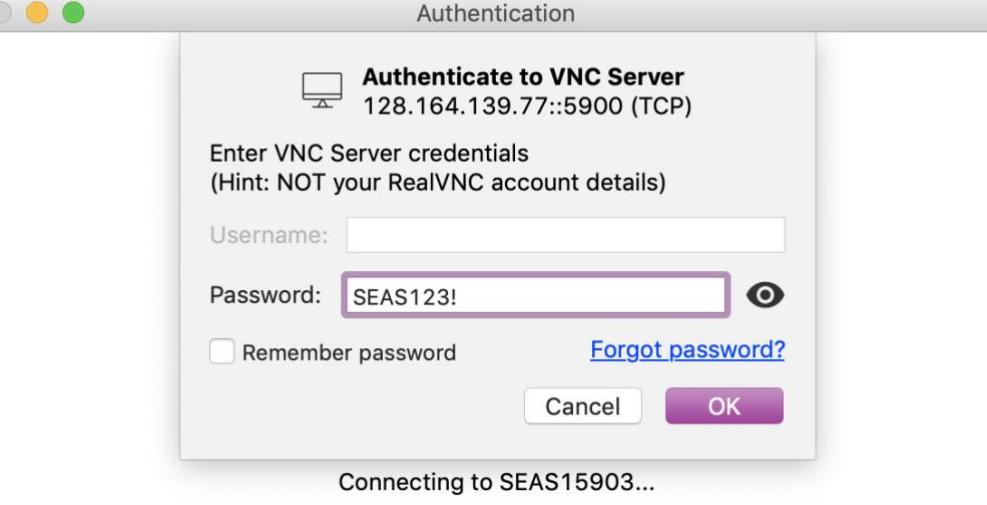

Stop

- 11. Click **Ok**. You will be connected shortly.
- 12. VNC will send a notification asking you to enable accessibility through VNC on your local machine so that certain keyboard options will be available while you are remotely connected. For ease of use, Check **Don't ask me again** and Click **Give access**.

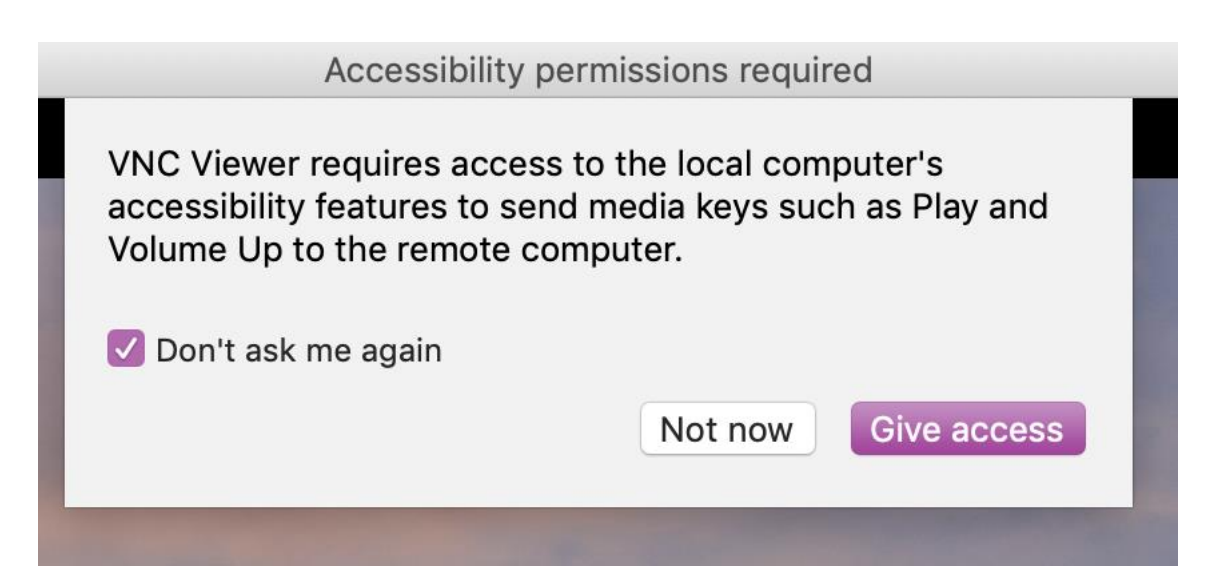

## 13. Unlock your settings and check the box next to VNC Viewer:

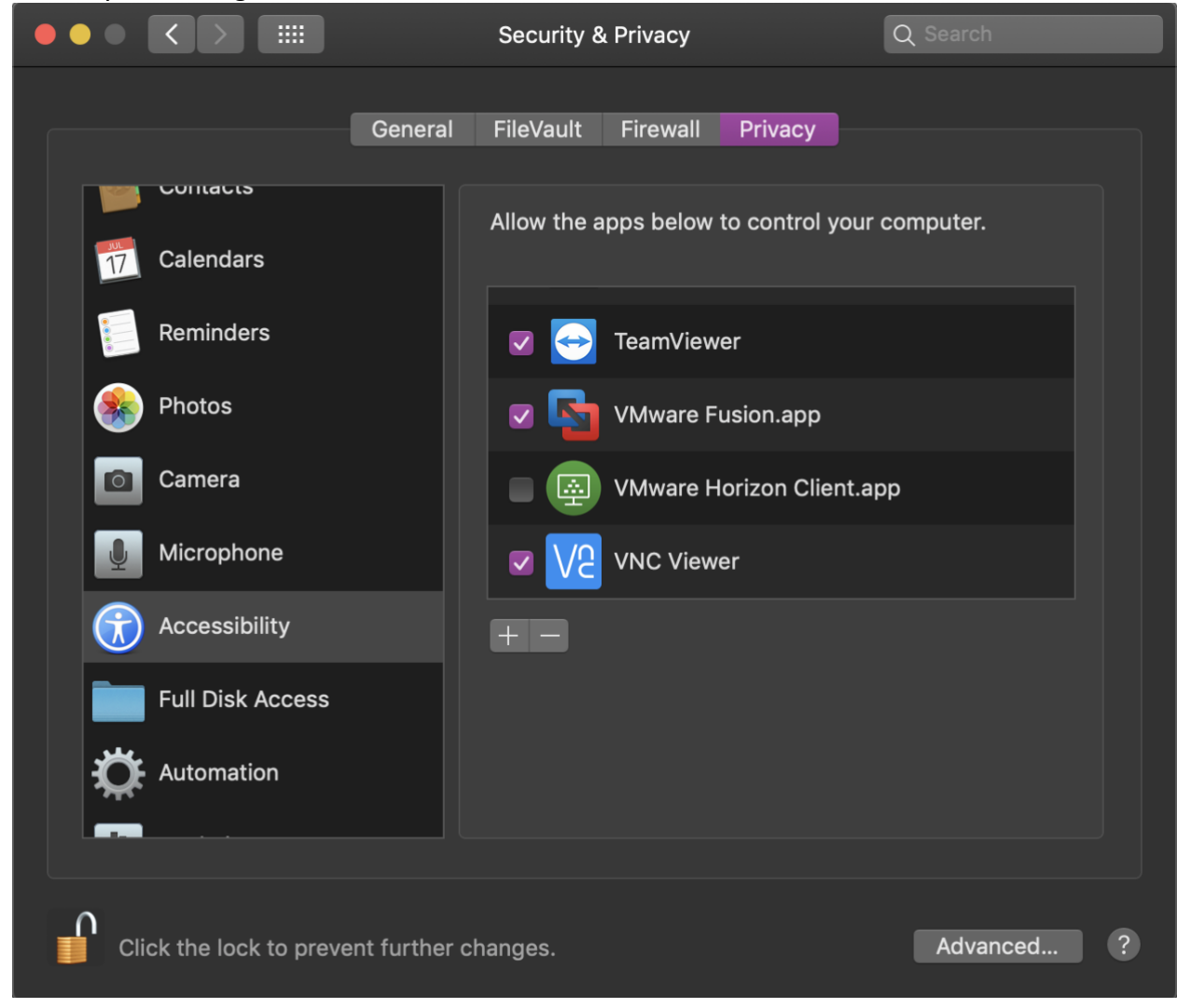

14. Return to your VNC connection:

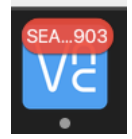

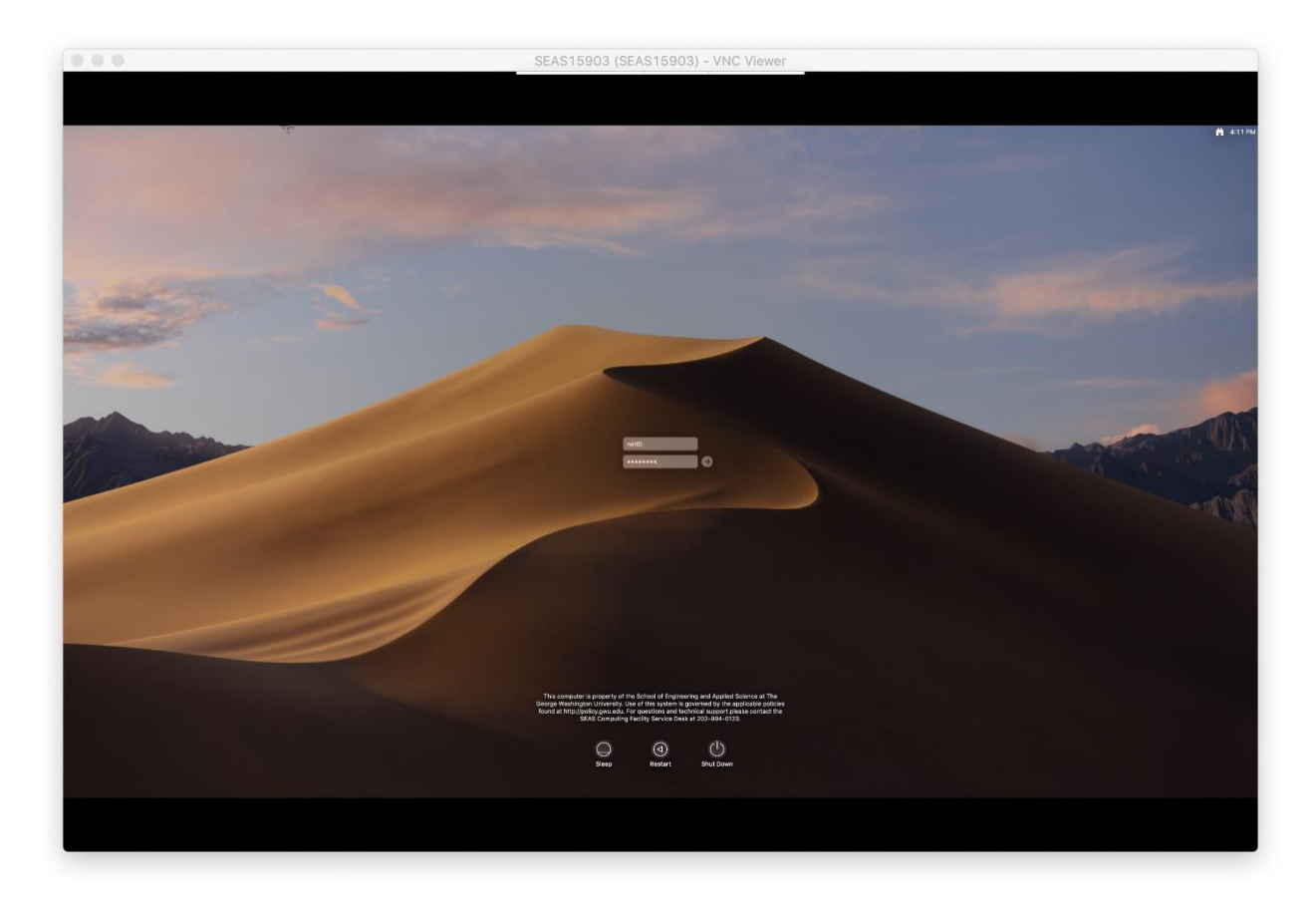

15. Sign in with your GW NetID and password as you would in the lab:

**When you are finished, please sign out! (not shut down)**